## **PAGO MATRÍCULA ENSEÑANZA DE IDIOMAS**

Entrar en esta dirección Web[: http://bit.ly/2uVZuMB](http://bit.ly/2uVZuMB) (distingue entre mayúsculas y minúsculas)

Rellene la pantalla tal y como se indica a continuación:

- **FECHA DE DEVENGO**: pulse en el símbolo  $\|\cdot\|$  y elija la fecha del día de hoy.
- **DATO ESPECÍFICO:** escoja 315005 como en la imagen

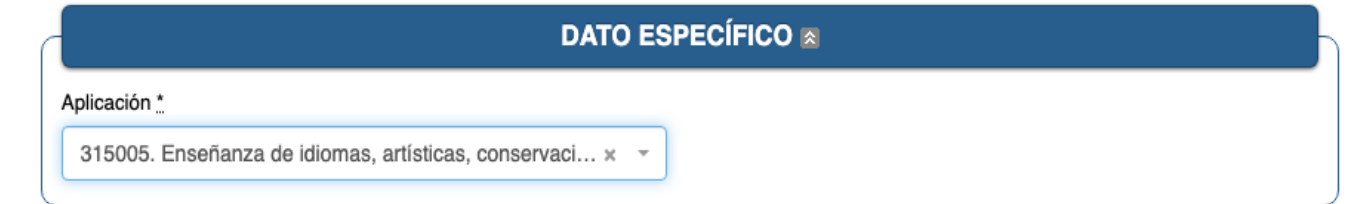

- **DECLARANTE / SUJETO PASIVO**: datos de el/la alumno/a.
- R**EPRESENTANTE**: madre/padre o tutora/or (solo en caso de ser menor de edad)
- **SUJETO PASIVO 1. E**scriba los siguientes datos:
	- Tarifa: Ordinaria
	- Descripción: Matrícula Enseñanza de Idiomas.
	- Unidades: 1
	- Precio unitario: según corresponda:

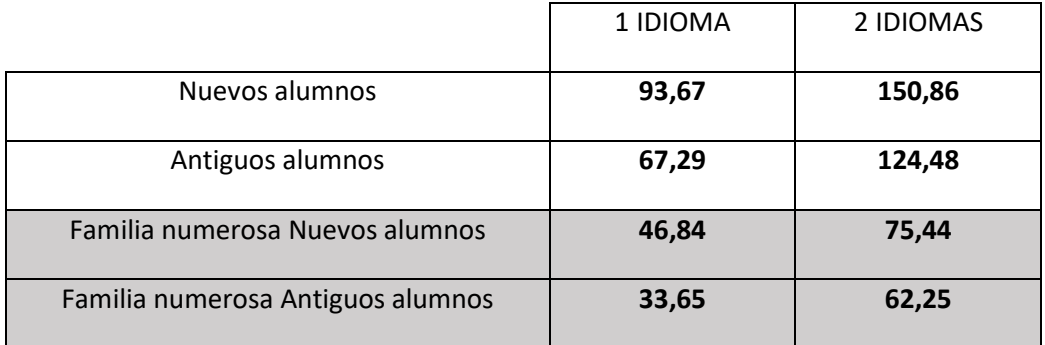

- o Familia numerosa categoría especial: exentos de pago.
- o Victimas de terrorismo y sus cónyuges e hijos, así como aspirantes con discapacidad acreditada: exentos de pago.

• **HAGA CLIC EN**  Calcular

• **HAGA CLIC EN** Siguiente

*continua por el reverso*

## Documento del modelo tributario seleccionado:

**Guarde o imprima** el documento PDF **antes de iniciar el pago**, para su posterior presentación en la correspondiente oficina.

Para su comodidad, Servicios Tributarios del Principado de Asturias ponen a su disposición la posibilidad de efectuar el pago de este tributo a través de Internet. Si desea realizar el pago electrónico en este instante, por favor pulse el botón *Iniciar Pago*

> **Iniciar Pago Recuperar Formulario Descargar Documento**

PAGO: escoja el método de pago que más le convenga.

o PAGO EN BANCO: haga clic en **Descargar Documento**, imprímalo y llévelo al banco. La primera copia es para la Escuela Oficial de Idiomas, la segunda para el interesado y la tercera para el banco. El documento generado tiene un código de barras de uso único. No haga fotocopias para otro pago ya que no quedaría contabilizado. En caso de tener que hacer un nuevo pago, inicie el proceso desde el principio. No necesita hacer el siguiente paso ya que es solo para pago con tarjeta de crédito. Ha terminado el proceso de pago.

○ PAGO CON TARJETA DE CRÉDITO: haga clic en **Iniciar Pago** 

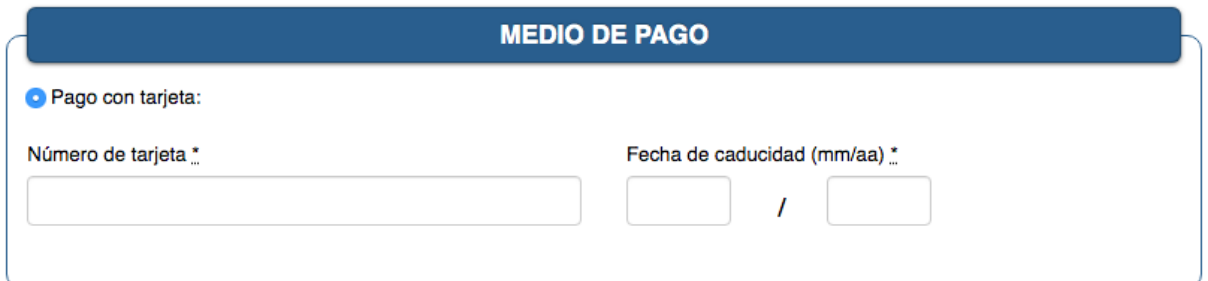

- Rellenar datos de tarjeta de crédito
- Clic en siguiente
- **IMPRIMIR EL JUSTIFICANTE O GENERAR DOCUMENTO PDF Y GUARDAR (muy importante ya que es la única manera de acreditar el pago realizado).**

**SI NO APORTA EL DOCUMENTO COMO EL QUE APARECE A CONTINUACIÓN, EL PAGO NO QUEDARÁ JUSTIFICADO.**

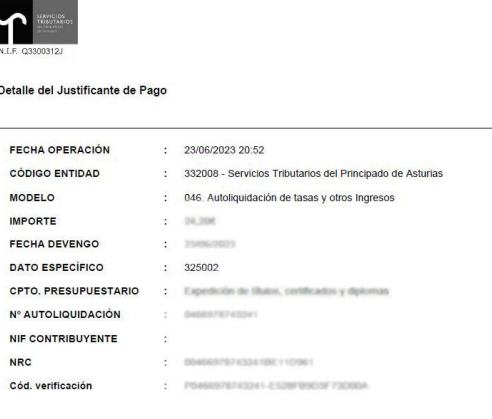

Justificante de Pago - Ejemplar para el Contrit